# **Distribution et ramassage de devoirs**

 $\overline{\phantom{a}}$ 

Ajouter

rtion de devoirs Distribution de devoirs

# **I – Distribution de devoirs.**

- Ouvrir **le poste de travail**
- Double clic sur le lecteur réseau **professeurs 'sur serveur scribe' (P :)**
- Double clic sur le raccourci **Gestion-postes**
- Sélectionner l'onglet **Distribution de devoirs**
- Dans la zone **Devoir à distribuer**, cliquer sur le bouton **Ajouter.**
- **Regarder dans** : dérouler la liste, clic sur **Partage\_profs,** double clic sur **@formation** double clic sur **Devoir,**  double clic sur **fiche travail.doc (ou .odt)**
- Dans la zone **Donnée (facultatif)** cliquer sur le bouton **Ajouter.**
- **Regarder dans** : dérouler la liste, clic sur **Partage\_profs**  double clic sur **@formation**, double clic sur **Donnee,** double clic sur **graphique.jpg**
- Dans la liste des groupes, choisir la classe **stage**. Cocher  $\boxtimes$  uniquement aux élèves du groupe. Choisir soit :

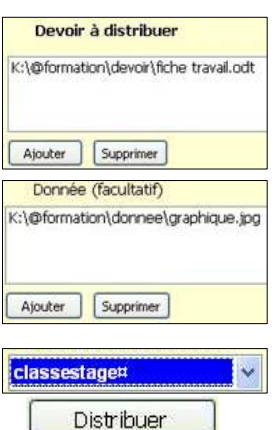

 $\odot$  dans le dossier perso $\ddot{\circ}$ devoirs  $\odot$  dans le partage devoirs - (non accessible si partage devoir non actif dans le blocage réseau. (voir TP03)

- Cliquer sur le **bouton Distribuer** répondre **Oui**  Si l'option  $\odot$  dans le partage devoirs a été cochée, un **devoir** apparaît dans le poste de travail de l'élève (lecteur **U:**\). Il contient un sous dossier **nom du prof-n°du devoir** . - Ce dernier contient le **fichier de travail** et un sous dossier **donnees**
	- Le sous dossier donnees contient la **ressource** fournie.
- □ L'élève effectue le travail qu'il va enregistrer soit sous le même nom soit sous un nom différent.

### **II – Ramassage des devoirs.**

#### **Dès la fin de l'heure, le professeur peut ramasser les devoirs.**

- Dans la zone **Devoir à ramasser,** dérouler la liste et cliquer sur le **NOM du devoir concerné**.
- Cliquer sur **le bouton Ramasser**
- Observer à présent le contenu de votre dossier Mes documents\Devoirs\Nom du devoir\ Il apparaît autant de dossiers que la classe compte d'élèves.
- Devoir à ramasser prof.01-00001 - classestage Ramasser
- □ Le professeur peut maintenant ouvrir et corriger le devoir de chaque élève.

# **III – Restitution des devoirs corrigés.**

- Dans la zone **Devoir à rendre** cliquer sur le **NOM du devoir concerné**.
- Cliquer sur **le bouton Rendre**
- Un dossier **correction** apparaît dans **U:\devoirs\nom du prof-n° du devoir\**

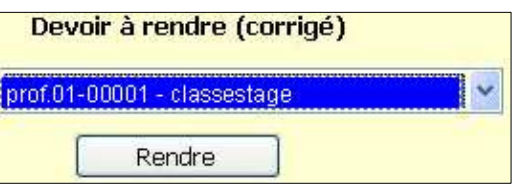

# **IV – Suppression des données d'un devoir rendu.**

- Dans la zone **Supprimer les données d'un devoir rendu** sélectionner le nom de votre devoir.
- Cliquer sur **le bouton Supprimer**
- **N.B. :** la fiche de travail initiale et le dossier correction contenant le devoir corrigé restent la propriété de l'élève. Il peut soit le conserver soit le supprimer. Le dossier au nom du professeur et du devoir peut également être supprimé. Idem pour le dossier parent U:\Devoirs.
- Pour terminer, fermer la fenêtre Gestion de poste.

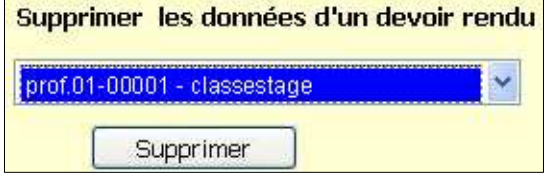